# **OpenVINO™ ツールキットとインテル® System Studio を使用する**

この記事は、インテル® デベロッパー・ゾーンに掲載されている[「Get Started Using the OpenVINO™](https://software.intel.com/en-us/get-started-with-openvino-and-intel-system-studio-2019)  [Toolkit with Intel® System St](https://software.intel.com/en-us/get-started-with-openvino-and-intel-system-studio-2019)udio」の日本語参考訳です。

このガイドは、インテル® System Studio と Eclipse\* ベースの統合開発環境 (IDE) および OpenVINO™ ツー ルキットを利用したコンピューター・ビジョンやディープラーニング最適化アプリケーションの開発に興味が ある開発者向けに作成されたものです。

### **プロセスの概要**

このガイドのセクションは、インストールの必要条件からプロジェクトの実行やデバッグまでのプロセスを順に 説明します。

- 1. 必要条件
	- o システム要件を確認してホストシステムにインテル® System Studio をインストールします。
	- o インテル® System Studio を起動します。
- 2. インテル® System Studio での新しいプロジェクトの作成とビルド
	- o インテル® System Studio で OpenVINO™ ツールキットを使用するアプリケーションをビル ドできるようにするカスタム Docker\* イメージを作成します。
	- o サンプルを選択してプロジェクトをビルドします。
- 3. OpenVINO™ ターゲットシステムの準備
	- o ターゲットシステムに OpenVINO™ ツールキットをインストールしてターゲットシステムへの 接続を作成します。
	- o サンプル・アプリケーションを実行してデバッグします。
		- セキュリティー・バリア・カメラのサンプル
		- インタラクティブ顔検出のデモ
		- 画像分類のサンプル
		- **Hello 推論のサンプル**
		- その他のサンプル
- 4. トラブルシューティング

#### **定義**

- **ホストシステム:** 開発ツールをインストールしたローカルシステム。グラフィカル・インターフェイスを 備えています。
- **ターゲットシステム:** 開発およびテスト中にアプリケーションを実行するシステム。

ターゲットシステムは、ホストシステム (ローカル) と同じ、またはホストシステムからネットワークでアクセス できる別のシステム (リモート) にできます。

### **関連情報**

OpenVINO™ ツールキットおよびインテル® System Studio の詳細は、次を参照してください。

- [インテル® System Studio 製品ガイド](https://software.intel.com/en-us/download/intel-system-studio-2019-product-guide) (英語)
- [ビジョン・コンピューティング](https://software.intel.com/en-us/openvino-toolkit/) (英語)
- [インテル® System Studio](https://www.isus.jp/intel-system-studio/)

# **必要条件**

### **動作環境**

- **ホストシステム:** インテル® System Studio は開発システムとして Windows\*、macOS\*、または Linux\* をサポートします。このガイドでは、Linux\* システム向けの手順を説明します。
- **ターゲットシステム:** Linux\*。このガイドの手順は、Ubuntu\* 16.04 ターゲットシステムを使用して検 証されました。手順では、Linux\* システムのファイルとフォルダーパスを示します。
- **注**

Windows\* システムでは、ファイルとフォルダーパスをインテル® System Studio と OpenVINO™ ツール キットがインストールされている場所に変更してください。

### **ホストシステムへのインテル® System Studio のインストール**

最初に、インテル® System Studio 2019 Update 1 以降をホストシステムにインストールする必要がありま す。

- インストール・パッケージを選択する前に、製品を登録し、アカウントを作成して、サインインします。
- このガイドの手順に従うには、Linux\* ホストと Linux\* ターゲットを選択します。
- [ここ](https://software.intel.com/en-us/system-studio/choose-download) (英語) をクリックして開始します。

# **インテル® System Studio での新しいプロジェクトの作成とビルド**

このセクションでは、インテル® System Studio の Eclipse\* IDE で利用可能な OpenVINO™ ツールキットの サンプル・プロジェクトを基に新しいプロジェクトを作成してビルドする方法を示します。

最初に、ベース Docker\* イメージとカスタム Docker\* イメージを作成します。次に、サンプルを選択して、プロ ジェクトをビルドします。

### **ステップ 1: インテル® System Studio の起動**

インテル® System Studio を起動するには、次の操作を行います。

1. 以下のスクリプトを実行します。

/opt/intel/system\_studio\_2019/iss\_ide\_eclipse-launcher.sh

2. インストールで問題が見つかった場合は[、インテル® System Studio コミュニティー・フォーラム](https://software.intel.com/en-us/forums/intel-system-studio) (英 語) [やオンライン・サービス・センター](https://supporttickets.intel.com/) (英語) を確認してください。

### **ステップ 2: ベース Docker\* イメージの作成**

インテル® System Studio の Eclipse\* IDE で OpenVINO™ ツールキットのサンプル・アプリケーションを実 行またはデバッグする前に、ベース Docker\* イメージとカスタム Docker\* イメージを作成する必要がありま す。Docker\* イメージは、画面上では「プラットフォーム」と表記される場合があります。

**注**

このステップは初回のみ実行します。実行済みの場合は、「サンプルの選択とプロジェクトのビルド」へ進んでく ださい。

1. **[Project (プロジェクト)]** をクリックして、**[Manage installed development platforms (インス トールされている開発プラットフォームの管理)]** を選択します。

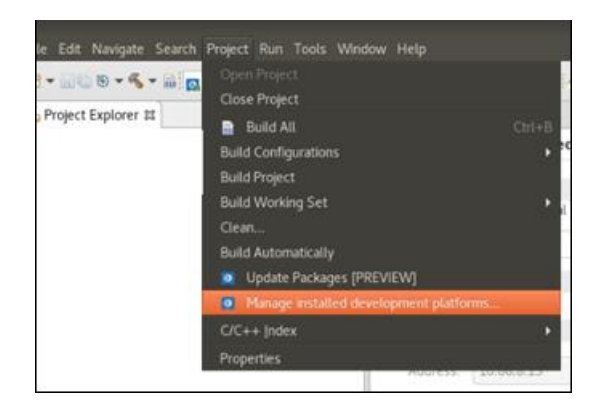

- 2. デフォルトの Ubuntu\* プラットフォーム (例: **iss-ubuntu-16.04:v14**) の横のチェックボックスをオ ンにして、**[Start (開始)]** をクリックします。
- 3. プラットフォームのインストールを確認するメッセージが表示されたら **[Yes (はい)]** をクリックしま す。

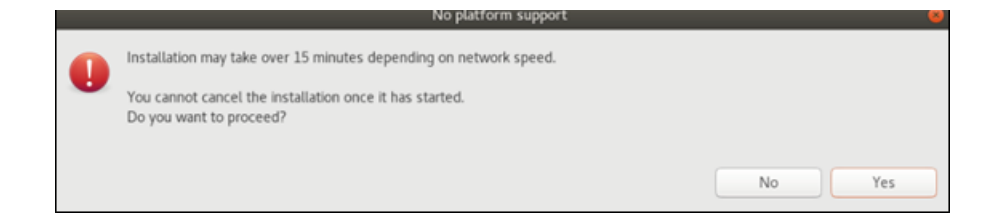

### **ステップ 3: カスタム Docker\* イメージの作成**

ベース Docker\* イメージを作成したら、次にカスタム Docker\* イメージを作成します。

### **注**

このステップは初回のみ実行します。実行済みの場合は、「サンプルの選択とプロジェクトのビルド」へ進んでく ださい。

### **カスタマイズされた Docker\* ファイルのダウンロード**

インテルでは、カスタム Docker\* イメージの作成に使用可能な Docker\* ファイルを提供しています。

- 1. 次の URL から Docker\* ファイルをダウンロードします: [https://software.intel.com/en-us/download/intel-system-studio-and-openvino-docker](https://software.intel.com/en-us/download/intel-system-studio-and-openvino-docker-file-for-r5)[file-for-r5](https://software.intel.com/en-us/download/intel-system-studio-and-openvino-docker-file-for-r5) [https://software.intel.com/en-us/download/intel-system-studio-and-openvino-docker](https://software.intel.com/en-us/download/intel-system-studio-and-openvino-docker-file-latest-release)[file-latest-release.](https://software.intel.com/en-us/download/intel-system-studio-and-openvino-docker-file-latest-release)
- 2. アーカイブからホストシステム上の場所に Docker\* ファイルを展開します。

### **インテル® System Studio へのカスタム Docker\* イメージの追加**

インテル® System Studio の Eclipse\* IDE で [Platform Support Manager (プラットフォーム・サポート・マ ネージャー)] を使用して、新しいカスタム Docker\* イメージをインテル® System Studio に追加します。

1. IDE のツールバーから **[Project (プロジェクト)]** > **[Manage installed development platforms (インストールされている開発プラットフォームの管理)]** を選択して、[Platform Support Manager (プラットフォーム・サポート・マネージャー)] を開きます。

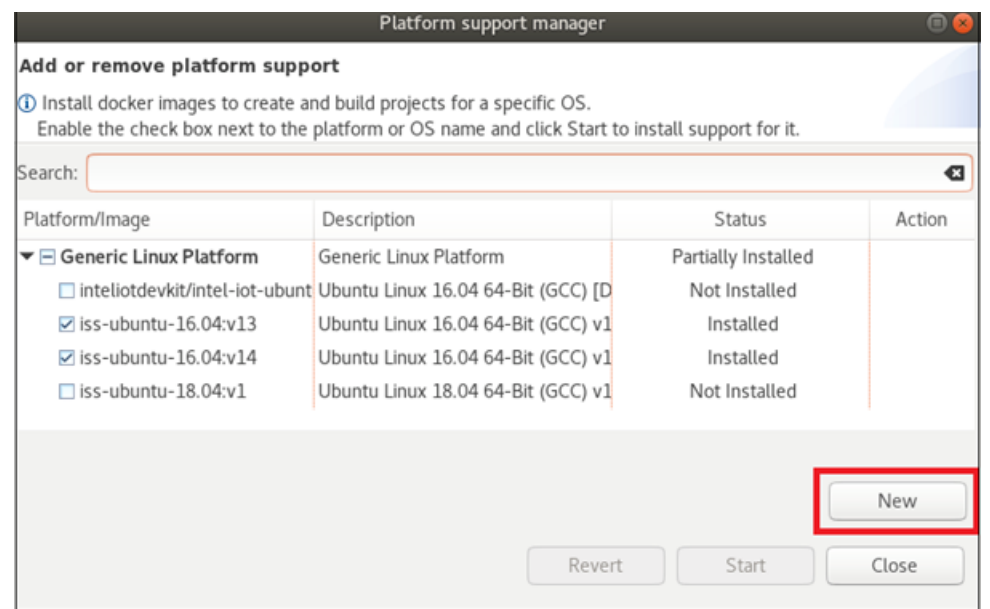

2. プラットフォーム・リストの下にある **[New (新規)]** ボタンをクリックして、**[Add Custom Docker Image (カスタム Docker\* イメージの追加)]** ダイアログを開きます。

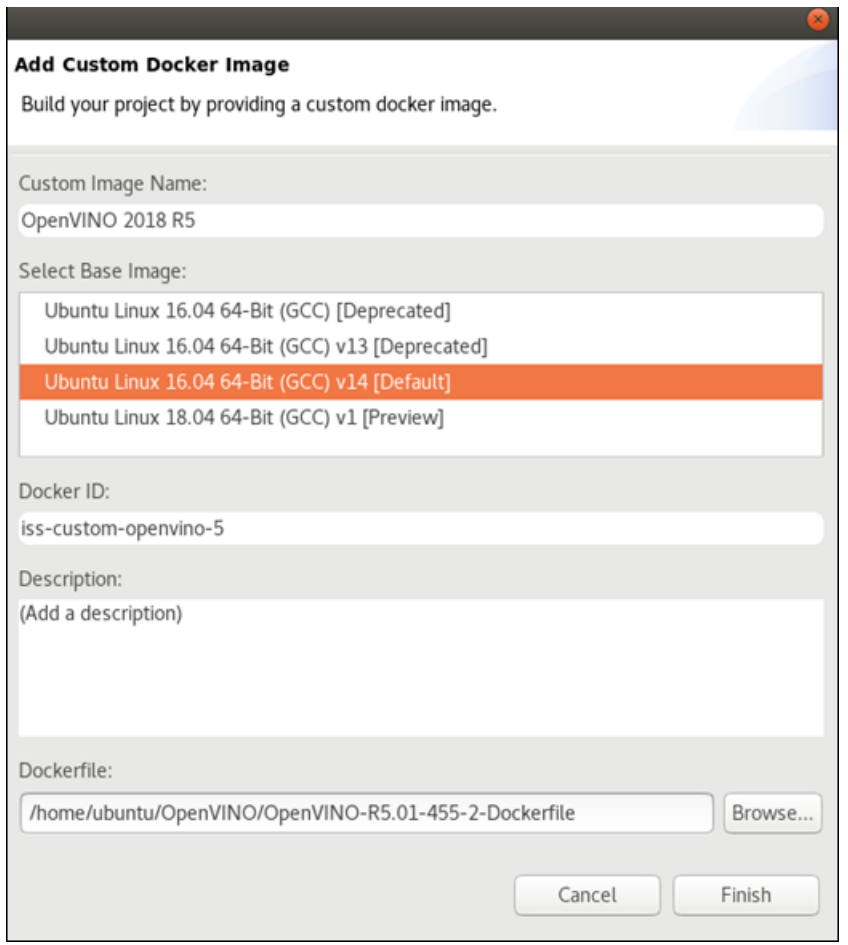

- 3. 次の情報を入力します。
	- a. **[Custom Image Name (カスタムイメージ名)]:** カスタムイメージの名前を入力します。例: **OpenVINO 2018 R5**。
- b. **[Select Base Image (ベースイメージの選択)]: Ubuntu\* Linux\* 16.04 64 bit (GCC) v14** 以降を選択します。
- c. **[Docker ID]:** ID を入力します。すべて小文字でスペースを含めることはできません。例: **isscustom-openvino-5**。ID がダッシュ (-) で終わっていないことを確認してください。これはエ ラーになります。
- d. **[Description (説明)]:** 説明を入力します。このフィールドは空にできません。
- e. **[Dockerfile]: [Browse (参照)]** をクリックして、ステップ 1 でダウンロードしたカスタム Docker\* ファイルを選択します。
- 4. **[Finish (完了)]** をクリックします。

新しいカスタム Docker\* イメージが **[Custom Linux Platform (カスタム Linux\* プラットフォーム)]** 以下 にリストされます。**[Status (ステータス)]** 列には **[Not Installed (インストールされていません)]** と表示され ます。

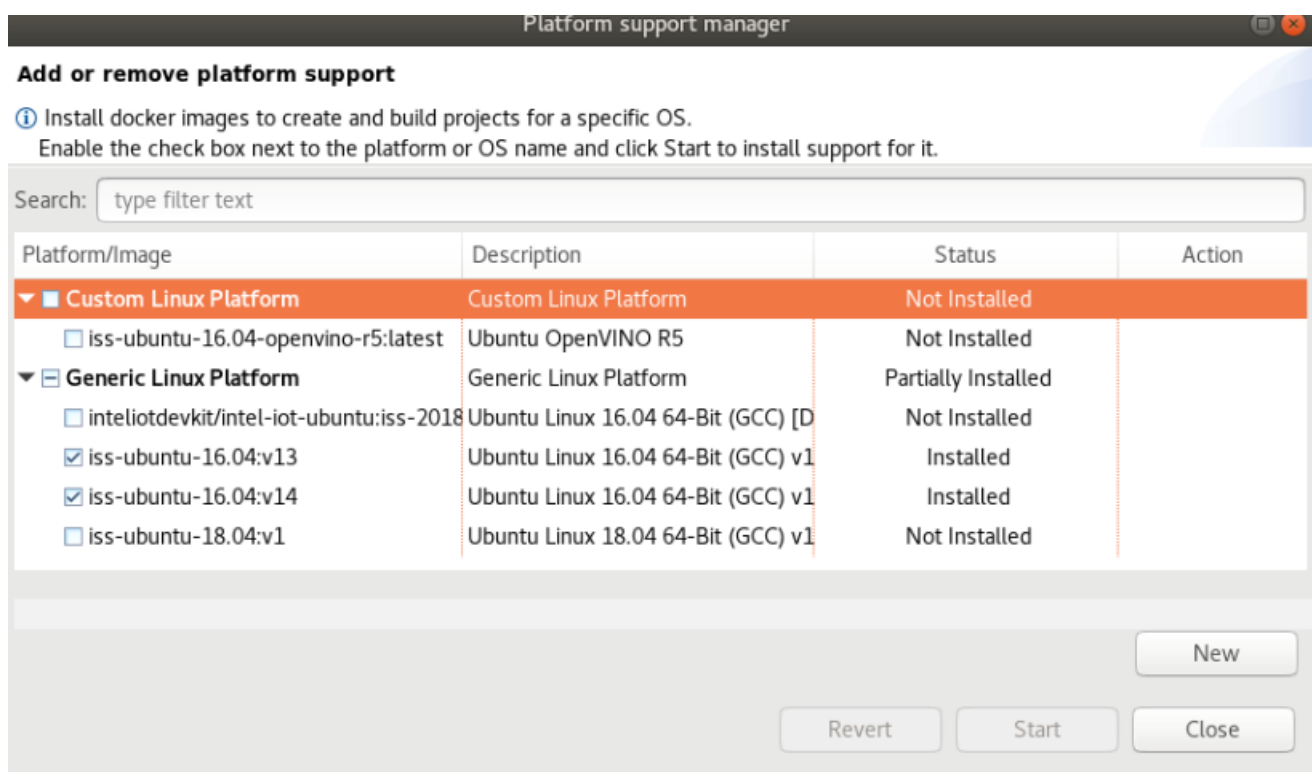

### **新しいカスタム Docker\* イメージのビルド**

1. [Platform Support Manager (プラットフォーム・サポート・マネージャー)] ダイアログの **[Custom Linux Platform (カスタム Linux\* プラットフォーム)]** 以下で、追加したカスタム Docker\* イメージ の横のチェックボックスをオンにします。

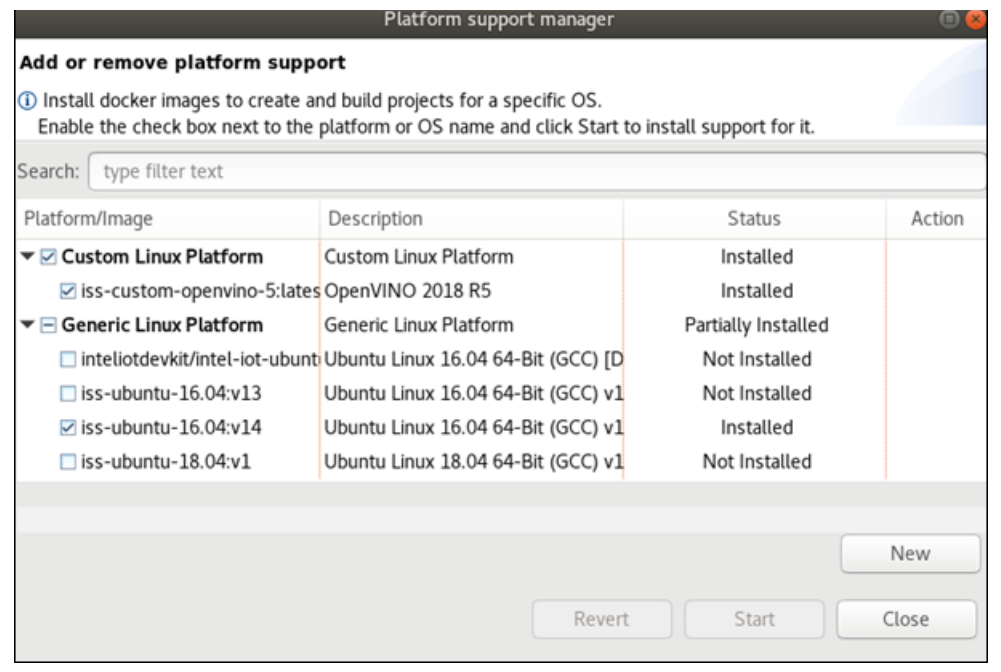

- 2. **[Start (スタート)]** をクリックします。
- 3. インストールに 15 分以上かかることを示すメッセージが表示されたら、**[Yes (はい)]** をクリックして 続行します。

プロセスの完了にかかる時間は状況によって異なり、途中コンソールに表示される進行状況バーとス テータスメッセージが一定期間変わらないことがあります。

- 4. プロセスの完了を示す次のメッセージがコンソールに表示されるまで待ちます。
- 5. Successfully built 123xyz Successfully tagged iss-ubuntu-16.04-some-id:latest
- 6. **[Close (閉じる)]** をクリックします。

### **ステップ 4: サンプルの選択とプロジェクトのビルド**

- 1. メニューから **[File (ファイル)] > New (新規) > Project (プロジェクト)]** を選択して、新規プロジェク ト・ウィザードを開始します。
- 2. **[Intel Application Development (インテル・アプリケーション開発)]** を展開して、**[C++ Project (C++ プロジェクト)]** を選択します。**[Next (次へ)]** をクリックします。

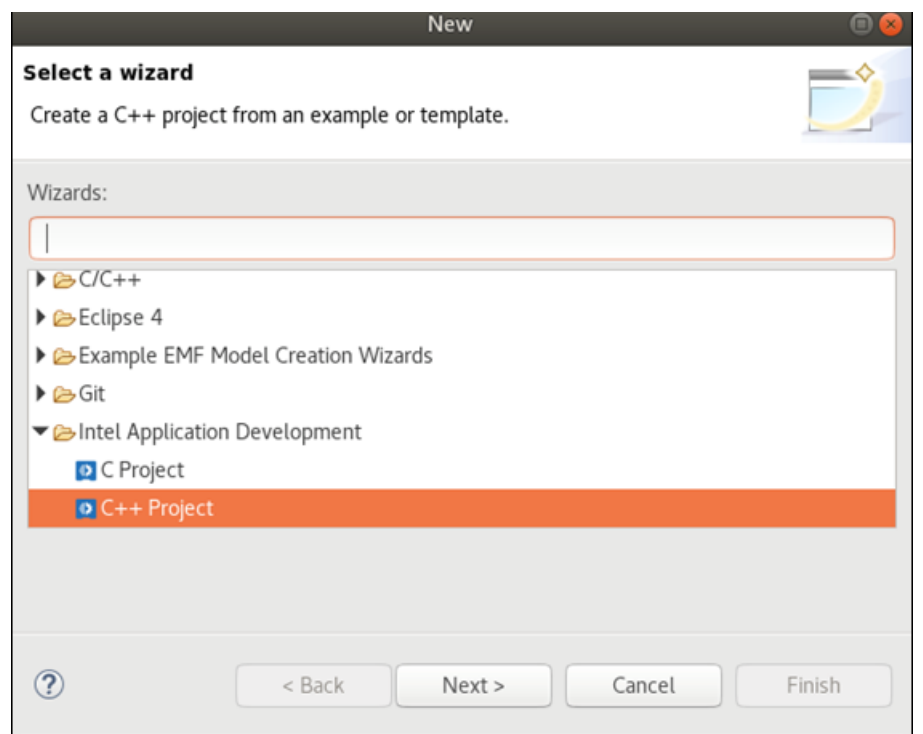

3. [Create a New CPP Project (新規 CPP プロジェクトの作成)] 画面で、**[Tool Samples (ツールサン プル)]** タブを開きます。

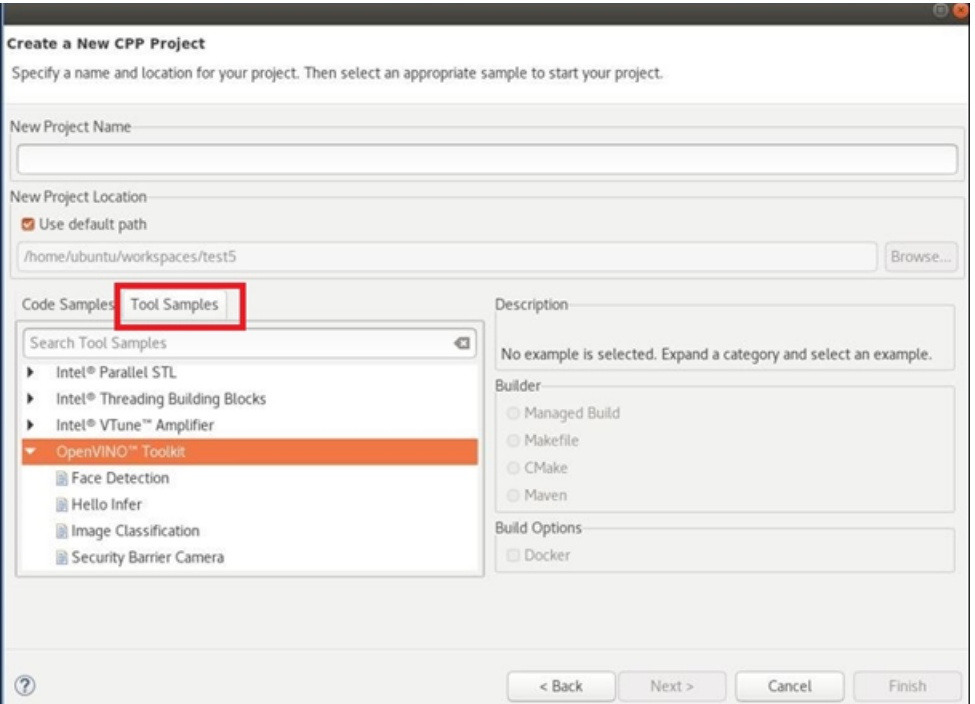

4. **[OpenVINO™ Toolkit (OpenVINO™ ツールキット)]** を展開して、サンプルを選択します。以下のス クリーンショットでは、**[Security Barrier Camera (セキュリティー・バリア・カメラ)]** サンプルが選択 されています。**[Image Classification (画像分類)]** など、その他のサンプルも利用できます。

**[New Project Name (新規プロジェクト名)]** フィールドにサンプル・プロジェクト名が表示されます。 必要に応じて変更します。

5. [Builder (ビルダー)] と [Build Options (ビルドオプション)] は、デフォルトの **[CMake]** と **[Docker]** のままにします。

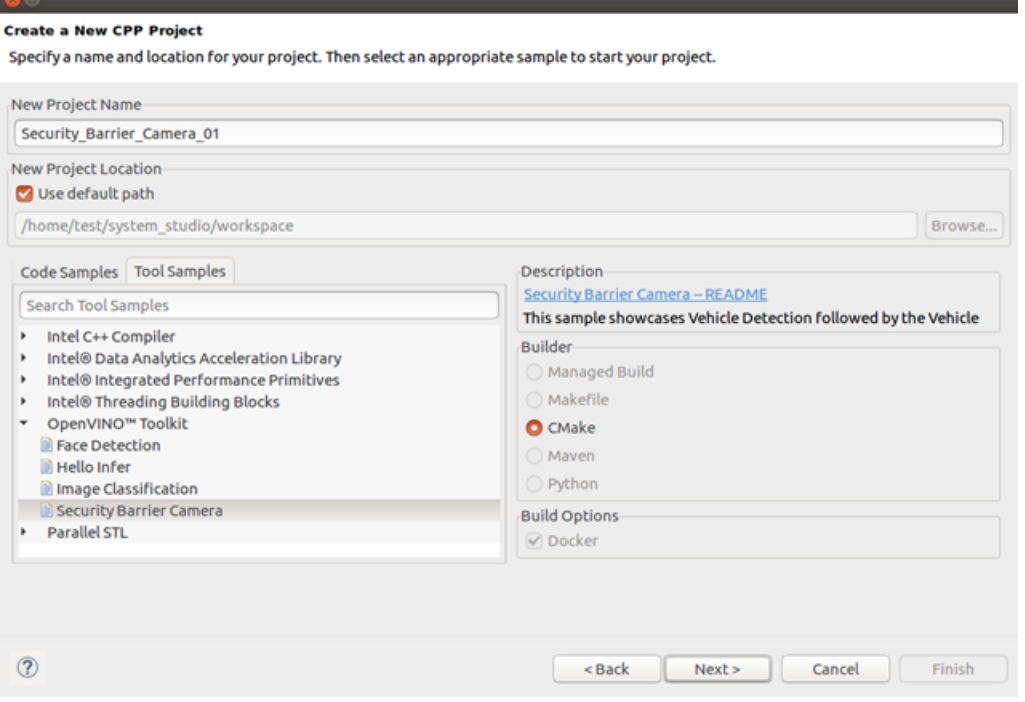

- 6. **[Next (次へ)]** をクリックします。
- 7. 「カスタム Docker\* イメージの作成」セクションで作成したカスタム Docker\* イメージを選択します。

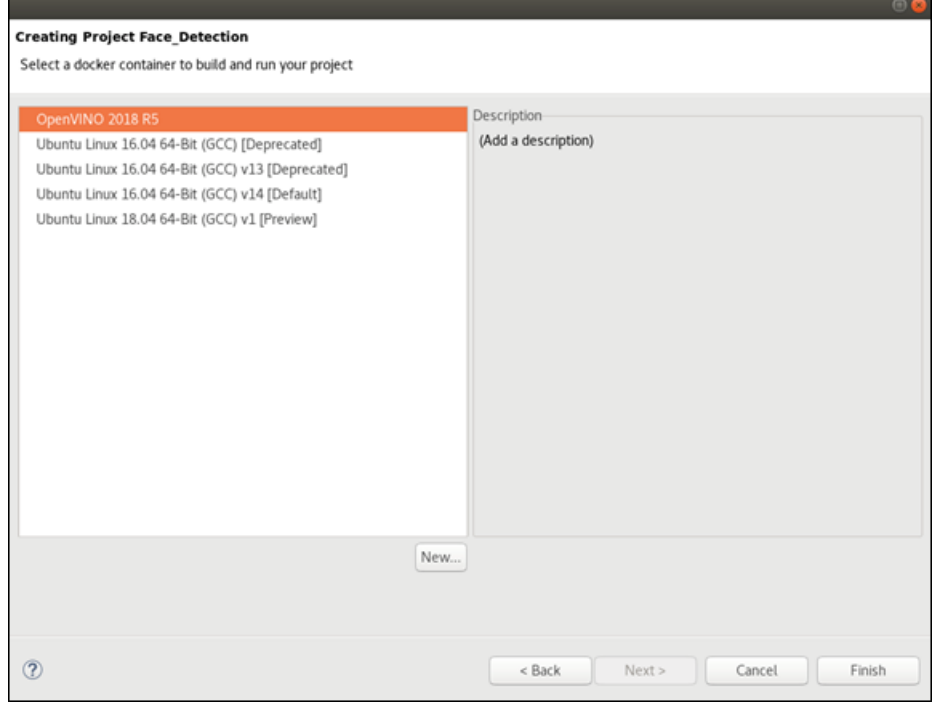

### 8. **[Finish (完了)]** をクリックしてビルドプロセスを開始します。

CMake はプロジェクトに必要な make ファイルを作成して、ビルドを開始します。ワークスペースの下部にあ る [CMakeconsole] と [CDT buildconsole] でビルドの進行状況を確認できます。

### **ヒント**

コンソールを切り替えるには、**[Display Selected Console (選択したコンソールの表示)]** の横の下矢印をク リックして、ドロップダウン・リストからコンソールを選択します。

# **OpenVINO™ ターゲットシステムの準備**

このセクションでは、ターゲットシステム上で実行またはデバッグするための準備について説明します。2 つの シナリオが考えられます。

- **ローカル開発:** ホストとターゲットシステムが同じです。インテル® System Studio と OpenVINO™ ツールキットは同じマシンにインストールされています。
- **リモート開発:** 別のターゲットシステムで実行してデバッグします。インテル® System Studio はホス トシステムにインストールされており、OpenVINO™ ツールキットはターゲットシステムにインストー ルされています。ターゲットシステムは、ホストシステムからネットワークを介してアクセス可能でなけ ればなりません。

### **ステップ 1: ターゲットシステムへの OpenVINO™ ツールキットのインストール**

最初に、OpenVINO™ ツールキットをターゲットシステムにインストールする必要があります。これにより、 OpenVINO™ ツールキットの共有ライブラリーがインストールされます。

- インストール・パッケージを選択する前に、製品を登録し、アカウントを作成して、サインインします。
- このガイドの手順に従うには、Linux\* ホストと Linux\* ターゲットを選択します。
- [ここ](https://software.intel.com/en-us/openvino-toolkit/choose-download) (英語) をクリックして開始します。

### **ステップ 2: ターゲットシステムへの接続の作成**

#### **注意**

Eclipse\* Target Communication Framework (TCF) を使用してターゲットに接続する場合、インテル® System Studio はローカル・ネットワーク上の任意のコンピューターからの接続をリスニングする TCF エー ジェントをターゲットにコピーします。IDE は認証資格情報を要求しますが、TCF エージェントには認証があり ません。そのため、すべてのユーザーが接続して、エージェントを使用してターゲットデバイス上で任意のコード を実行できます。

既存の接続を複数のプロジェクトで使用できます。

- 1. ターゲットデバイスが適切に機能しており、ホストシステムがネットワークを介してアクセスできるこ とを確認します。
- 2. メインツールバーの [New Connection (新しい接続)] ボックス (既存の接続がない場合) または [Myconnection] ボックス (既存の接続がある場合) の横の下矢印をクリックして、ドロップダウン・リ ストから **[New Connection (新しい接続)]** を選択します。

既存の接続がない場合:

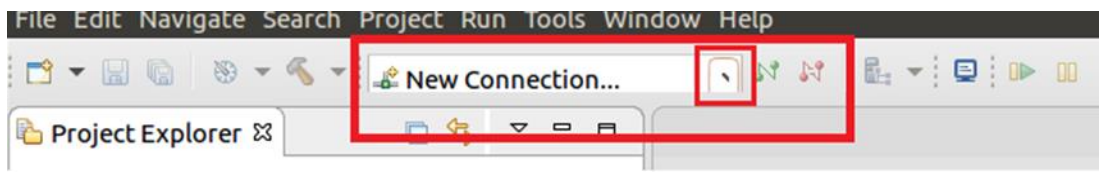

既存の接続がある場合:

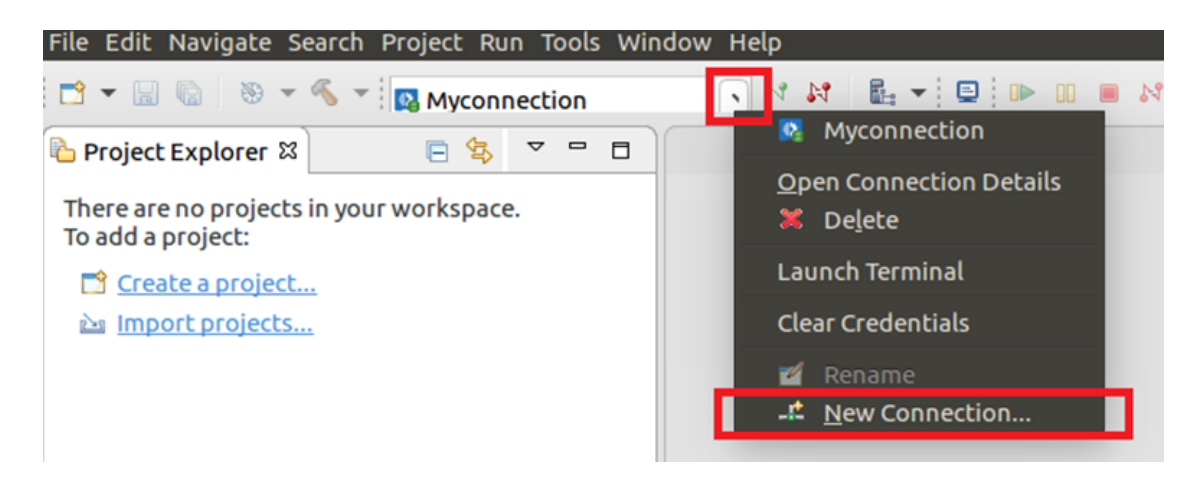

- 3. **[Connection for container based C/C++ applications or Java\* applications (コンテナーベー スの C/C++ アプリケーションまたは Java\* アプリケーション向けの接続)]** を選択して、**[Next (次 へ)]** をクリックします。
- 4. **[Connection Name (接続名)]** フィールドに名前を入力します。
- 5. **[Address (アドレス)]** フィールドにボード名または IP アドレスを入力して、**[Finish (完了)]** をクリッ クします。
- 6. アクティブな接続が切断されることを示す警告メッセージが表示されたら、**[Yes (はい)]** をクリックし て続行します。
- 7. プロンプトが表示されたら、ターゲットデバイスにアクセスするための適切な資格情報を提供して、 **[OK]** をクリックします。

#### **ステップ 3: 資格情報の設定**

ターゲットデバイスにアクセスするための資格情報を設定します。次のいずれかの認証方法を使用できます。

### **公開キーによるログイン**

アプリケーションがハードウェア・センサーや LED にアクセスしたり、システム特権を必要とする場合は、より 高いレベルのセキュリティーを確保するため公開キーに基づく認証を使用します。「SSH 接続: [リモート](https://software.intel.com/en-us/developing-projects-with-intel-system-studio-c-creating-an-ssh-connection) Linux\* [ターゲットデバイスへのパスワードなしアクセス」](https://software.intel.com/en-us/developing-projects-with-intel-system-studio-c-creating-an-ssh-connection) (英語) の手順に従ってください。

### **パスワードによるログイン**

アプリケーションがシステム特権を必要としない場合は、パスワードによるログインを使用できます。

**注**

ローカル開発 (ターゲットシステムとホストシステムが同じ) では、[New Connection (新しい接続)] ダイアロ グの [Address (アドレス)] フィールドにシステムの IP または localhost を指定できます。

## **セキュリティー・バリア・カメラのサンプル**

このサンプルは、車両を検知して、車両属性とナンバープレート認識を適用します。

ここでは、サンプルの実行とデバッグの手順を説明します。

#### **適切なトレーニング済みモデルの入手**

セキュリティー・バリア・カメラのサンプルを使用するには、インテルが提供する適切な事前トレーニング済み モデルを入手する必要があります。事前トレーニング済みモデルは、インテル® デベロッパー・ゾーン から入手 できます[: https://software.intel.com/en-us/openvino-toolkit/documentation/pretrained-models](https://software.intel.com/en-us/openvino-toolkit/documentation/pretrained-models) (英 語)。

ターゲットシステムに OpenVINO™ ツールキットがインストールされている場合は、ターゲットシステムで次 のステップを実行します。そうでない場合は、ホストシステムでこのステップを実行して、出力ファイルをター ゲットシステムのフォルダーにコピーします。

- 1. Python\* 3 をインストールします。
- 2. ターミナルを開いて、必要なパッケージをインストールします。

sudo -E pip3 install pyyam1 requests

3. モデル・ダウンローダーを実行して、推論エンジン向けにモデルを準備します。手順は、インテル® デベ ロッパー・ゾーンから入手できます: [https://software.intel.com/en-us/articles/model](https://software.intel.com/en-us/articles/model-downloader-essentials)[downloader-essentials](https://software.intel.com/en-us/articles/model-downloader-essentials)。

python3

'path\_to\_OpenVINO/deployment\_tools/tools/model\_downloader/downloader.py - name vehicle-license-plate-detection-barrier-0106, vehicle-attributesrecognition-barrier-0039,license-plate-recognition-barrier-0001,facedetection-adas-0001 -o /tmp/OpenVINO

モデルは、/tmp/OpenVINO フォルダーにダウンロードされます。

#### **作成とビルド**

「インテル® System Studio での新しいプロジェクトの作成とビルド」の手順を参照してください。

#### **実行とデバッグ**

#### **ステップ 1: 起動設定の確認と更新**

1. メインツールバーの **[Run (実行)]** ボタンの横の下矢印をクリックして、**[Run Configurations (実行設定)]** を選択します。

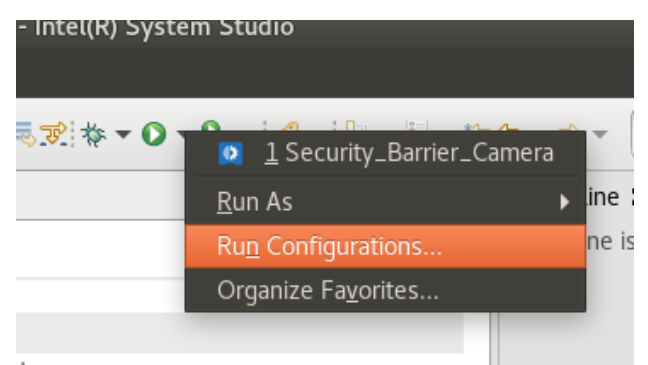

- 2. **[C/C++ Application built in a container and running on Linux (コンテナーでビルドされた Linux\* で実行する C/C++ アプリケーション)]** をクリックして開きます。
- 3. **[Security\_Barrier\_Camera]** を選択します。設定名はプロジェクト名と対応しています。

### **ステップ 2: (オプション) 実行ファイルの確認**

**[Main (メイン)]** タブの **[C/C++ Application (C/C++ アプリケーション)]** に security barrier camera demo が表示されていることを確認します。

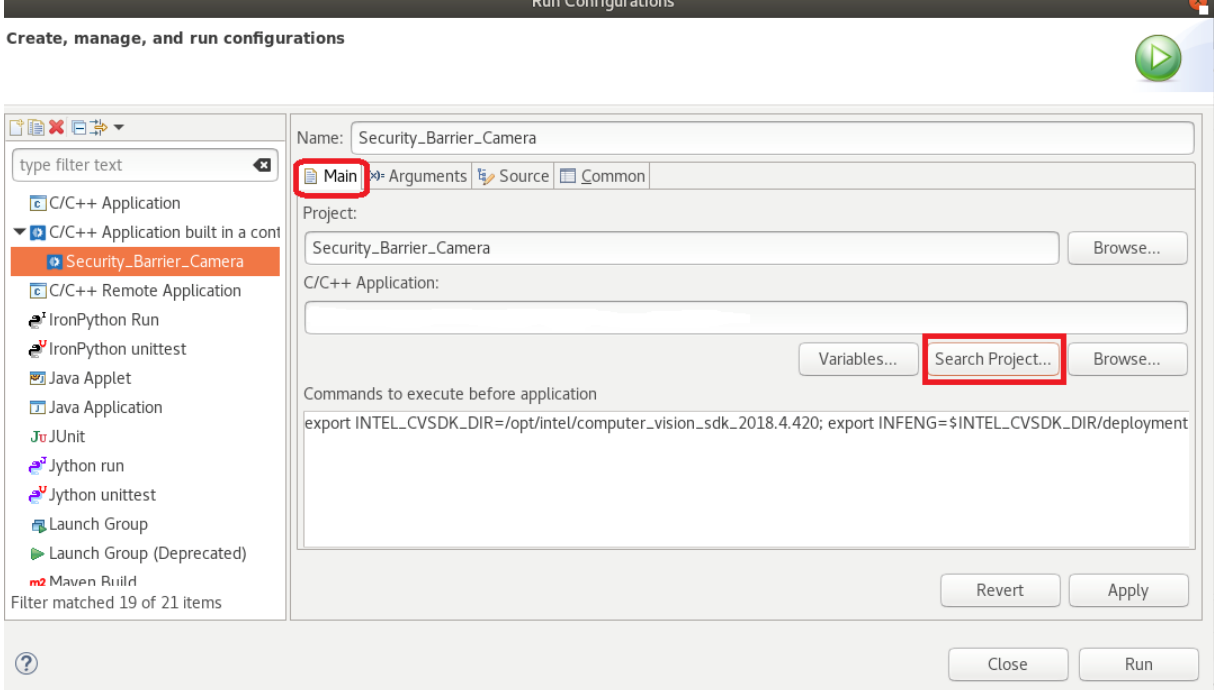

### **ステップ 3: (オプション) コマンドの確認**

次のように、**[Main (メイン)]** タブの **[Commands to execute before application (アプリケーションの前 に実行するコマンド)]** にターゲットシステムの適切なパスが設定されていることを確認します。

### **注**

以下は、OpenVINO™ ツールキットが root 権限のユーザーのデフォルトの場所にインストールされているこ とを前提としています。OpenVINO™ ツールキットを異なるフォルダーにインストールした場合は、最初の行の OpenVINO™ ツールキットのインストール・ディレクトリーを変更してください。

export OPENVINO\_DIR=/opt/intel/openvino; export INFENG=\$OPENVINO\_DIR/deployment\_tools/inference\_engine; export IE PLUGINS PATH= $\overline{S}$ INFENG/lib/intel64; [ ! -d /tmp/OpenVINO ] && mkdir /tmp/OpenVINO; cp \$INFENG/lib/intel64/libcpu\_extension\_sse4.so /tmp/OpenVINO/libcpu\_extension.so; export LD\_LIBRARY\_PATH=/tmp/OpenVINO:\$OPENVINO\_DIR/opencv/lib:/opt/intel/opencl:\$INFENG/ external/gna/lib:\$INFENG/external/mkltiny\_lnx/lib:\$INFENG/external/tbb/lib:\$INFEN G/lib/intel64:\$LD\_LIBRARY\_PATH

### **ヒント**

プロセッサーがインテル® アドバンスト・ベクトル・エクステンション (インテル® AVX) 命令をサポートする場 合、**libcpu\_extension** の最適化バージョンを使用できます。

1. 上記のコマンドの次の部分を変更します。

cp \$INFENG/lib/ubuntu\_16.04/intel64/libcpu\_extension\_sse4.so /tmp/OpenVINO/libcpu\_extension.so;

### 変更後:

cp \$INFENG/lib/ubuntu\_16.04/intel64/libcpu\_extension\_avx2.so /tmp/OpenVINO/libcpu\_extension.so;

- 2. [Project Properties (プロジェクト・プロパティー)] を開きます。
- 3. **[C/C++ Build (C/C++ ビルド)]** > **[CMake]** > **[Host OS Overrides (ホスト OS のオーバーライド)]** で ENABLE\_SSE42 プロパティーを選択して削除します。
- 4. インテル® AVX 命令が使用されるようにプロジェクトをリビルドします。

#### **ステップ 4: 引数の確認**

- 1. **[Arguments (引数)]** タブを選択します。
- 2. **[Program arguments (プログラム引数)]** が適切に設定されていることを確認します。必要に応じて 変更します。

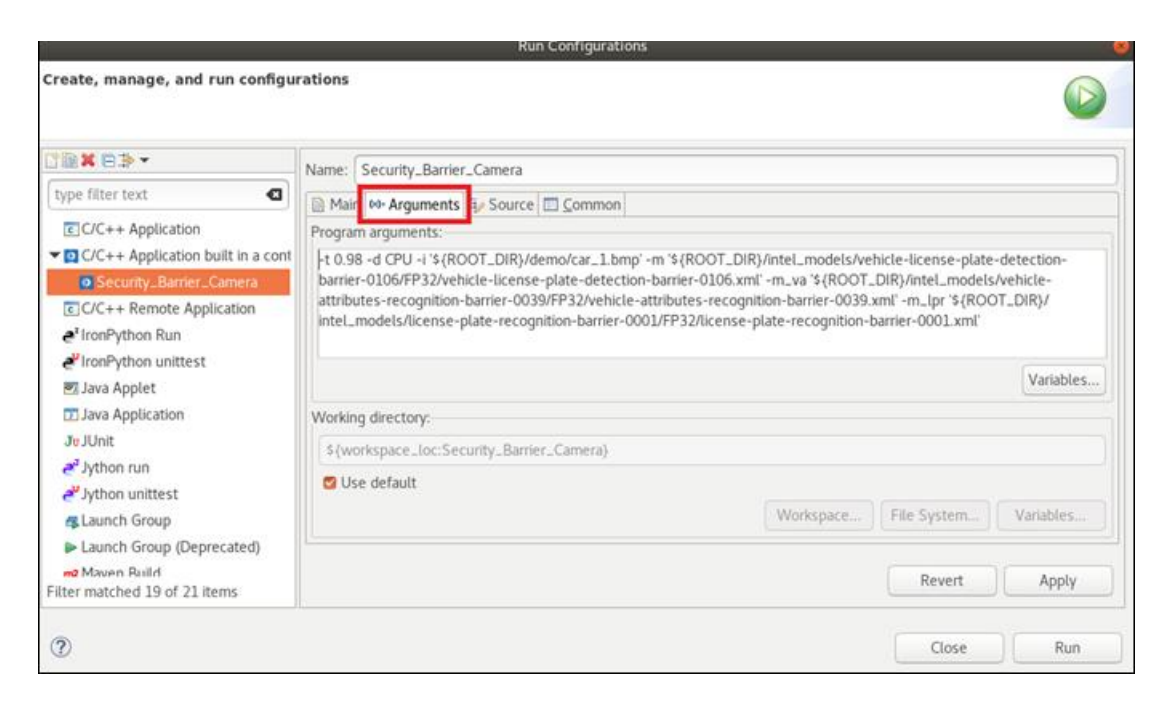

- 3. (オプション) 単一の画像の代わりにビデオを実行します。**car-detection.mp4** ビデオを使用するに は、次の操作を行います。
	- a. GitHub\* からビデオを入手します: [intel-iot-devkit/sample-videos](https://github.com/intel-iot-devkit/sample-videos) (英語)。
	- b. ビデオをターゲットシステム上のフォルダーにダウンロードします。
	- c. 上記のステップ 3 の引数でビデオファイルへのパスを指定します。
- 4. **[Apply (適用)]** をクリックしてから **[Close (閉じる)]** をクリックして [Run Configuration (実行設 定)] ウィンドウを閉じます。

**ステップ 5: 実行とデバッグ**

- **実行: [Run (実行)]** ボタンをクリックします。
- **デバッグ**: **[Debug (デバッグ)]** ボタンをクリックします。

**注**

最近の起動がないことを示すエラーメッセージが表示された場合は、**[Run (実行)]** > **[Run Configuration (実行設定)]** から **[Launch (起動)]** を選択します。

#### **結果**

アプリケーションはいくつかのステップを経てから推論を開始します。ターゲットシステムのディスプレイで ウィンドウを開いて、出力画像を表示しようとします。

### **アプリケーションのグラフィカル表示を開く**

結果に次のエラーが出力されることがあります: **Gtk-WARNING\*\*:cannot open display (Gtk-WARNING\*\*: 表示を開くことができません)**。

この問題を解決する推奨方法は、モニターをターゲットシステムに接続するか、リモート・デスクトップ・クライ アントを使用してターゲットにリモートログインすることです。ターゲットシステムのデスクトップが表示され たら、次の操作を行います。

- 1. ホストシステムでターミナルを開きます。
- 2. 次のコマンドで DISPLAY の定義を確認します。
	- o ssh username@IP\_address
	- o echo \$DISPLAY

次のような結果が表示されます: **:0**。

結果が表示されない場合は、ターゲットにリモートログインして、リモート・デスクトップ・クライアント を介してターゲットのデスクトップを表示できることを確認します。上記のコマンドを再度実行して結 果を取得します。

- 3. 結果を記録して、ターミナルは開いたままにします。
- 4. 起動設定を更新するため、次の操作を行います。
	- a. メインツールバーの **[Run (実行)]** ボタンの横の下矢印をクリックして、**[Run Configurations (実行設定)]** を選択します。

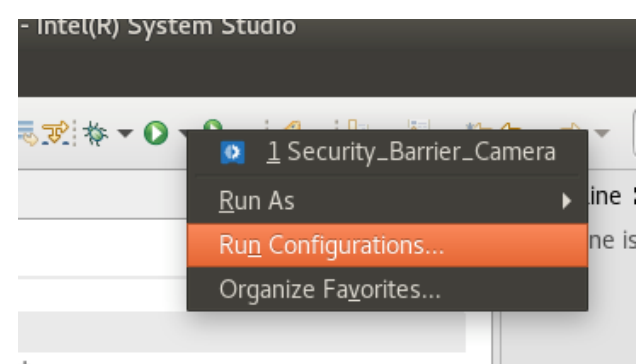

- b. **[C/C++ Application built in a container and running on Linux (コンテナーでビルドさ れた Linux\* で実行する C/C++ アプリケーション)]** をクリックして開きます。
- c. **[Security\_Barrier\_Camera]** を選択します。
- 5. [Main (メイン)] タブの **[Commands to execute before application (アプリケーションの前に実 行するコマンド)]** に export DISPLAY=:0; を追加します。ここで、:0 は先程ターミナルに表示され た結果です。コマンドはセミコロン (;) で区切ります。
- 6. プロジェクトを再度実行します。結果に **Gtk-WARNING\*\*:cannot open display (Gtk-WARNING\*\*: 表示を開くことができません)** エラーが表示されなくなります。ターゲットのディスプレ イ (モニターまたはリモート・デスクトップ接続) に画像検出結果が表示されます。

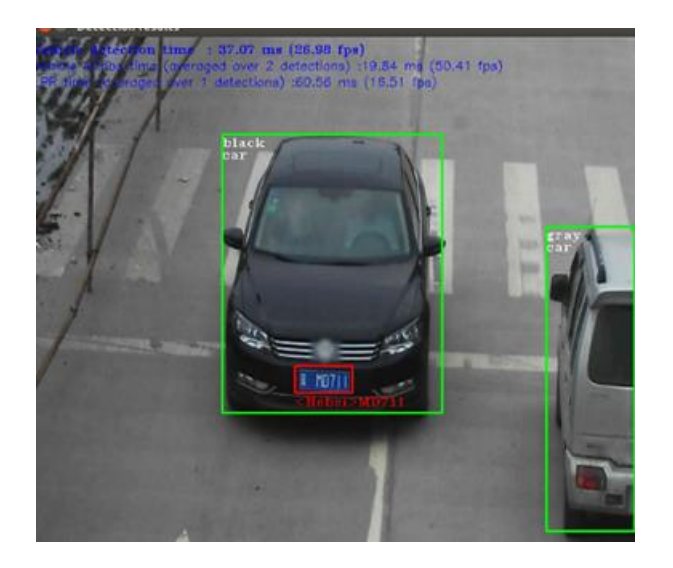

**注**

ターゲットシステムがホストシステムと同じ場合も、これらのステップを実行する必要があります。その場合、リ モートシステムに SSH 接続する代わりに、ターミナルを開いて、上記のステップ 2 で示したように echo \$DISPLAY と入力します。

# **インタラクティブ顔検出のデモ**

このデモは、一連のニューラル・ネットワークを使用して、顔認識にオブジェクト検出タスクを適用します。

非同期 API は、アプリケーションの全体的なフレームレートを向上できます。推論の完了を待機するのではな く、アプリケーションは、アクセラレーターがビジーな間、ホストで処理を続行できます。

このデモは、年齢/性別認識、頭部姿勢推定、感情認識、顔のランドマーク推定の 4 つの並列推論要求を同時 に実行します。

このデモのほとんどのステップは、前出の「セキュリティー・バリア・カメラのサンプル」と同じです。

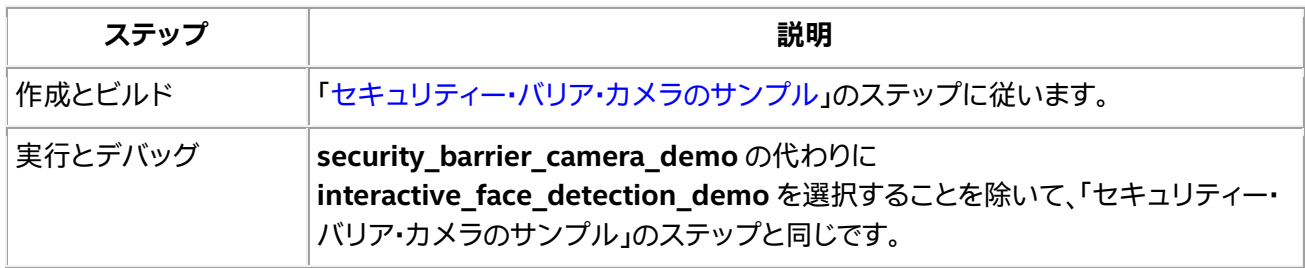

### **画像分類のサンプル**

このサンプル・アプリケーションは、AlexNet や GoogLeNet などの画像分類ネットワークを使用して推論を 実行します。サンプル・アプリケーションはコマンドライン・パラメーターを読み取り、ネットワークとイメージ を推論エンジンプラグインにロードします。推論が完了すると、アプリケーションは出力イメージを作成して、 データを標準出力ストリームに出力します。

このセクションでは、画像分類アプリケーションを準備して実行する方法を示します。

### **適切なトレーニング済みモデルの入手**

このサンプルを使用するには、適切なトレーニング済みモデルを入手する必要があります。多くの画像分類用 のトレーニング済みモデルがあります。このサンプルでは、[SqueezeNet v1.1](https://github.com/DeepScale/SqueezeNet/tree/master/SqueezeNet_v1.1) (英語) を使用します。

#### **注**

ターゲットシステムに OpenVINO™ ツールキットがインストールされている場合は、ターゲットシステムで次 のステップを実行します。ターゲットシステムに OpenVINO™ ツールキットがインストールされている場合 は、ターゲットシステムで次のステップを実行します。

このサンプルを実行すると、サンプルはモデルを実行して画像を分類し、(Imagenet 1000 の) 上位 5 つの一 致ラベルとその確率を出力します。ラベルに使用されているテキストは次のサイトで確認できます: <https://gist.github.com/maraoz/388eddec39d60c6d52d4> (英語)。

- 1. 次のファイルを [squeezenet model](https://github.com/DeepScale/SqueezeNet/tree/master/SqueezeNet_v1.1) (英語) からダウンロードします。
	- o deploy.prototxt (html バージョンではなく、Raw バージョンをダウンロードします)
	- o squeezenet\_v1.1.caffemodel
- 2. OpenVINO™ ツールキット[のモデル・オプティマイザー](https://software.intel.com/en-us/articles/OpenVINO-ModelOptimizer) (英語) を実行して、推論エンジン向けにモデル を準備します。

```
python3 'path to OpenVINO/deployment tools/model optimizer/mo.py' --
..<br>input_model
'path<sup>-</sup>to downloaded squeezenet/squeezenet/1.1/caffe/squeezenet1.1.caffemode
l' --input_proto 'path_to_squeezenet/squeezenet/1.1/caffe/deploy.prototxt' 
-o <path to an optimized model output folder>
```
ここで、optimized model output folder は、システム上の選択したフォルダーです。

### **作成とビルド**

「インテル® System Studio での新しいプロジェクトの作成とビルド」の手順を参照してください。

### **実行とデバッグ**

### **ステップ 1: ターゲットへの共有ライブラリーのコピー**

OpenVINO™ ツールキットのサンプルをビルドすると、実行ファイルとともにサンプルの実行に必要ないくつ かの共有ライブラリーが生成されます。これらのライブラリーは、Docker\* コンテナー内で作成されるため、 ターゲットシステムにコピーする必要があります。

- 1. ホストシステムで実行しているコンテナーをリストするには、ターミナルで 'docker ps' と入力しま す。
- 2. 表示されたリストで「カスタム Docker\* イメージの作成」で作成したカスタムイメージに対応するコン テナーを見つけます。
- 3. コンテナー ID の最初の数文字を記録します。

**ヒント**

カスタムイメージに対応する Docker\* コンテナーが見つからない場合は、次の操作を行います。

- o IDE で [Build (ビルド)] アイコンをクリックして別のプロジェクトのビルドを開始します。
- o CDT Build コンソールで次のようなコマンドを見つけます: 'docker exec -i xyz\_id /bin/bash ...'。
- 4. コンテナー ID をコマンドにコピーします。
- 5. 次のフォルダーをホストシステム上に作成します: /tmp/OpenVINO。
- 6. ターミナルで次のコマンドを入力します。

```
docker cp 
xyz_id:/workspace/Image_Classification/build/Debug/intel64/Debug/lib/libfor
mat_reader.so /tmp/OpenVINO
```
### **注** 上記のパスで xyz idを実行中のコンテナーの ID に置き換え、実際のプロジェクト名を使用します。

7. プロジェクトをリモートで実行またはデバッグする場合は、次のコマンドを使用してファイルをローカ ルフォルダーからホストシステム上のフォルダーへコピーします (上記のステップ 6 を参照)。

scp /tmp/OpenVINO/libformat\_reader.so user@targetip:/tmp/OpenVINO

**ステップ 2: 起動設定の確認と更新**

1. メインツールバーの **[Run (実行)]** ボタンの横の下矢印をクリックして、**[Run Configurations (実行設定)]** を選択します。

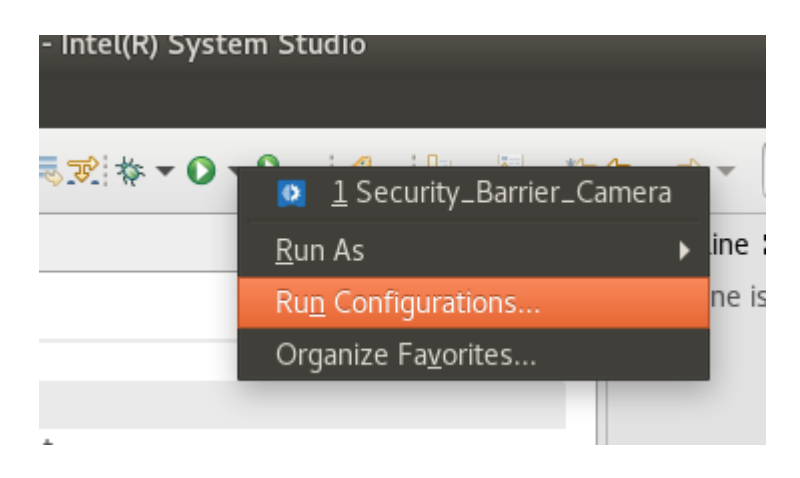

- 2. **[C/C++ Application built in a container and running on Linux (コンテナーでビルドされた Linux\* で実行する C/C++ アプリケーション)]** をクリックして開きます。
- 3. **classification\_sample** を選択します。

4. **[Main (メイン)]** タブの **[C/C++ Application (C/C++ アプリケーション)]** で **[Search Project (プロ ジェクトの検索)]** をクリックします。

### **ステップ 3: (オプション) 実行ファイルの確認**

**[Main (メイン)]** タブの **[C/C++ Application (C/C++ アプリケーション)]** に **classification\_sample** が表 示されていることを確認します。

**ステップ 4: (オプション) コマンドの確認**

次のように、**[Main (メイン)]** タブの **[Commands to execute before application (アプリケーションの前 に実行するコマンド)]** にターゲットシステムの適切なパスが設定されていることを確認します。

### **注**

以下は、OpenVINO™ ツールキットが root 権限のユーザーのデフォルトの場所にインストールされているこ とを前提としています。OpenVINO™ ツールキットを異なるフォルダーにインストールした場合は、最初の行の OpenVINO™ ツールキットのインストール・ディレクトリーを変更してください。

export OPENVINO\_DIR=/opt/intel/openvino; export INFENG=\$OPENVINO\_DIR/deployment\_tools/inference\_engine; export IE PLUGINS PATH= $\overline{\xi}$ INFENG/lib/intel64; [ ! -d /tmp/OpenVINO ] && mkdir /tmp/OpenVINO; cp \$INFENG/lib/intel64/libcpu\_extension\_sse4.so /tmp/OpenVINO/libcpu\_extension.so; export LD\_LIBRARY\_PATH=/tmp/OpenVINO:\$OPENVINO\_DIR/opencv/lib:/opt/intel/opencl:\$INFENG/ external/gna/lib:\$INFENG/external/mkltiny\_lnx/lib:\$INFENG/external/tbb/lib:\$INFEN G/lib/intel64:\$LD\_LIBRARY\_PATH

### **ステップ 5: 引数の確認**

- 1. **[Arguments (引数)]** タブを選択します。
- 2. [Arguments (引数)] が適切に設定されていることを確認します。次の例は、ターゲットシステムの指 定した場所に **horse.jpg** という名前の画像があると仮定します。任意の画像を使用できますが、ファイ ル名はこの設定と一致していなければなりません。

-d CPU -i /home/ubuntu/OpenVINO/horse.jpg -m /home/ubuntu/OpenVINO/Squeezenet/output/squeezenet\_v1.1.xml -nt 5

- 3. 必要に応じて引数を変更します。
- 4. **[Apply (適用)]** をクリックしてから **[Close (閉じる)]** をクリックして [Run Configuration (実行設 定)] ウィンドウを閉じます。

### **ステップ 6: 実行とデバッグ**

- **実行**: **[Run (実行)]** ボタンをクリックします。
- **デバッグ**: **[Debug (デバッグ)]** ボタンをクリックします。

#### **結果**

サンプルはモデルを実行して画像を分類し、[\(Imagenet 1000](http://www.image-net.org/) (英語) の) 上位 5 つの一致ラベルとその確率を 出力します。ラベルに使用されているテキストは[、こちら](https://gist.github.com/maraoz/388eddec39d60c6d52d4) (英語) を参照してください。

# **Hello 推論のサンプル**

このセクションでは、アプリケーションで推論エンジンの新しい推論要求 API を使用する方法を示します。詳 細は、[「推論エンジンをアプリケーションに統合する方法」](https://software.intel.com/en-us/articles/OpenVINO-InferEngine) (英語) を参照してください。このサンプル・アプリ ケーションは、前出の「画像分類のサンプル」の簡易版です。以下に示すとおり、ほとんどのステップは「画像分 類のサンプル」と同じです。

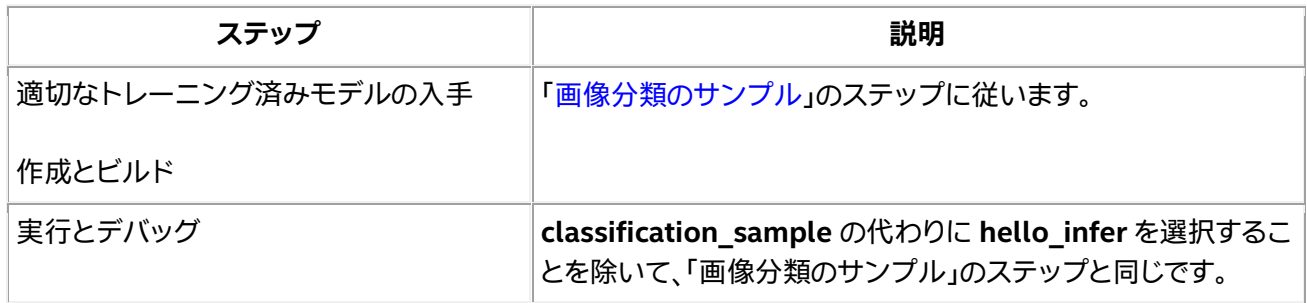

# **その他のサンプル**

その他の OpenVINO™ ツールキットのサンプルの詳細およびプログラム引数と説明の一覧は、 <https://software.intel.com/en-us/articles/OpenVINO-IE-Samples> (英語) を参照してください。

# **トラブルシューティング**

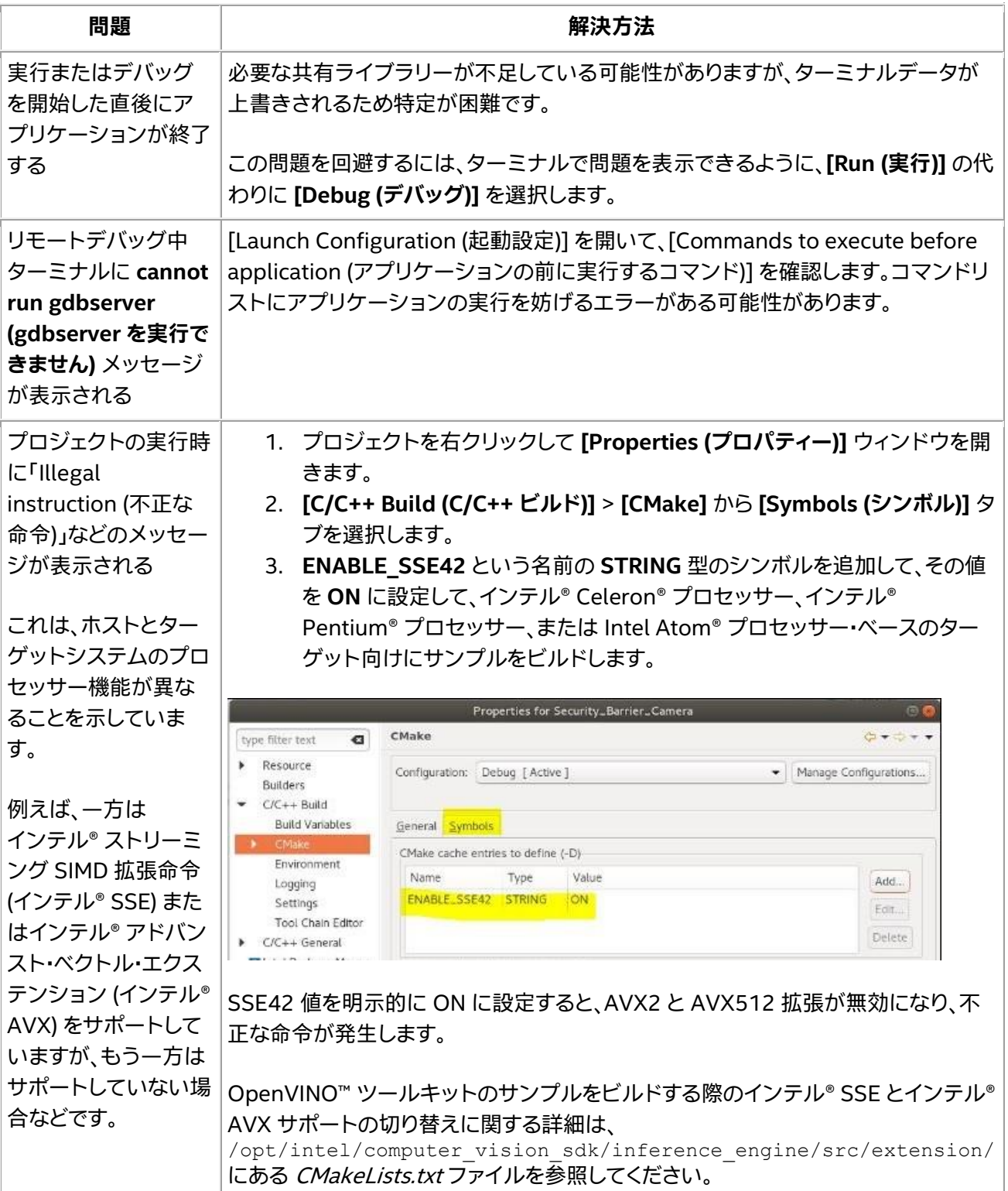

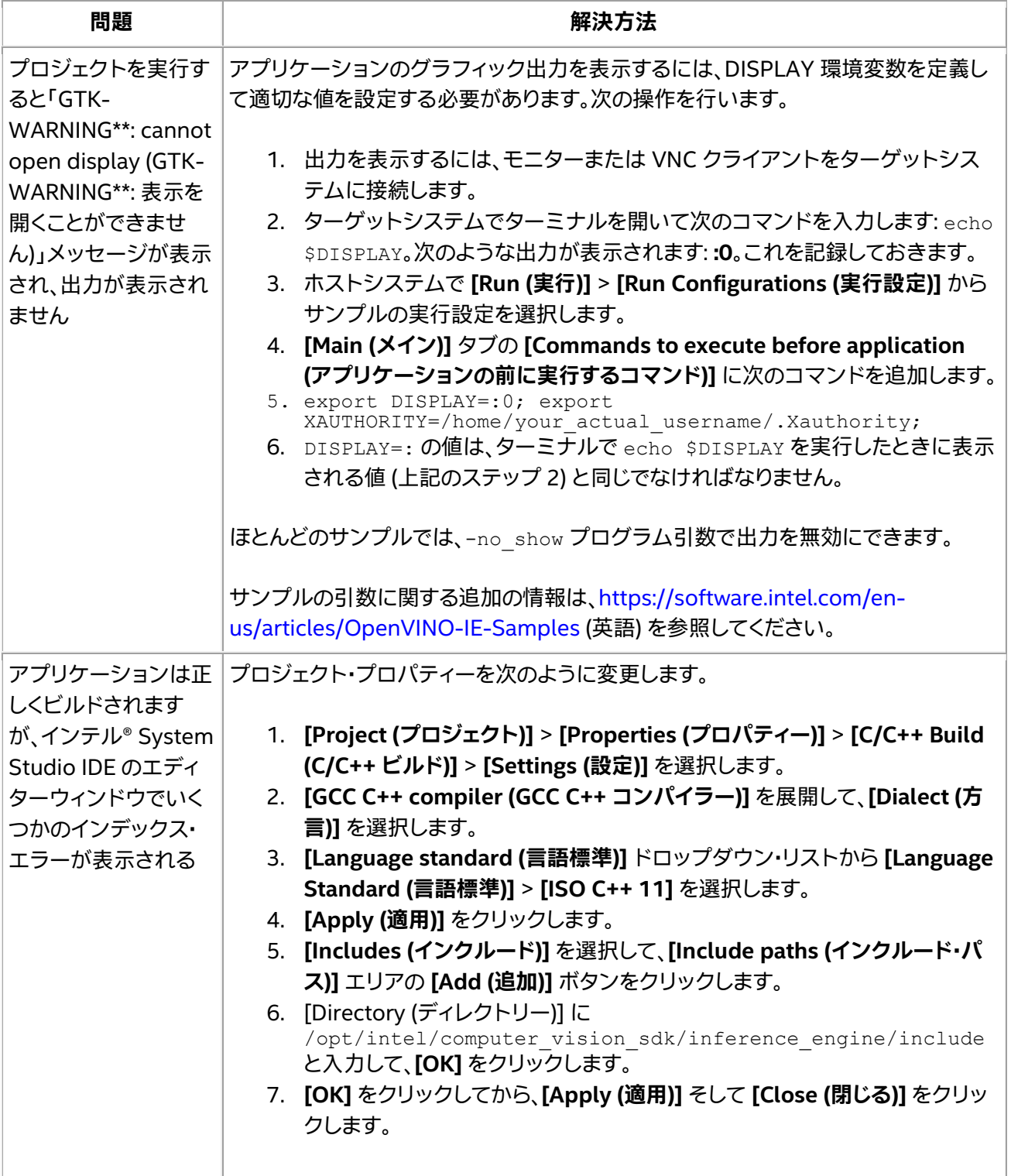

### **著作権と商標について**

本資料は、明示されているか否かにかかわらず、また禁反言によるとよらずにかかわらず、いかなる知的財産権 のライセンスも許諾するものではありません。

インテルは、明示されているか否かにかかわらず、いかなる保証もいたしません。ここにいう保証には、商品適 格性、特定目的への適合性、および非侵害性の黙示の保証、ならびに履行の過程、取引の過程、または取引での 使用から生じるあらゆる保証を含みますが、これらに限定されるわけではありません。

本資料には、開発中の製品、サービスおよびプロセスについての情報が含まれています。本資料に含まれる情 報は予告なく変更されることがあります。最新の予測、スケジュール、仕様、ロードマップについては、インテル の担当者までお問い合わせください。

本資料で説明されている製品およびサービスには、設計上の不具合が含まれている可能性があり、公表されて いる仕様とは異なる動作をする場合があります。現在確認済みのエラッタについては、インテルまでお問い合 わせください。

Intel、インテル、Intel ロゴ、Intel Atom、Celeron、Pentium、OpenVINO は、アメリカ合衆国および / または その他の国における Intel Corporation またはその子会社の商標です。

Java は、Oracle および / または関連会社の登録商標です。

OpenCL および OpenCL ロゴは、Apple Inc. の商標であり、Khronos の使用許諾を受けて使用しています。

\* その他の社名、製品名などは、一般に各社の表示、商標または登録商標です。

### **© 2015-2019 Intel Corporation.**

本ソフトウェアおよび関連ドキュメントはインテルの著作物であり、その使用には付随する明示的なライセン スが適用されます (「**ライセンス**」)。ライセンスに明記されている場合を除き、インテルから事前に書面による 許可なしに、ソフトウェアまたは関連ドキュメントを使用、改変、複製、公開、配布、開示、転送してはなりませ ん。

本ソフトウェアおよび関連ドキュメントは現状のまま提供され、ライセンスに明記されている場合を除き、明 示されているか否かにかかわらず、いかなる保証もいたしません。

コンパイラーの最適化に関する詳細は[、最適化に関する注意事項を](https://software.intel.com/en-us/articles/optimization-notice#opt-jp)参照してください。